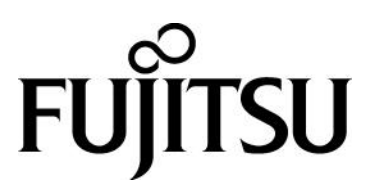

My Cloud スタジオ ユーザーズマニュアル

# 目次

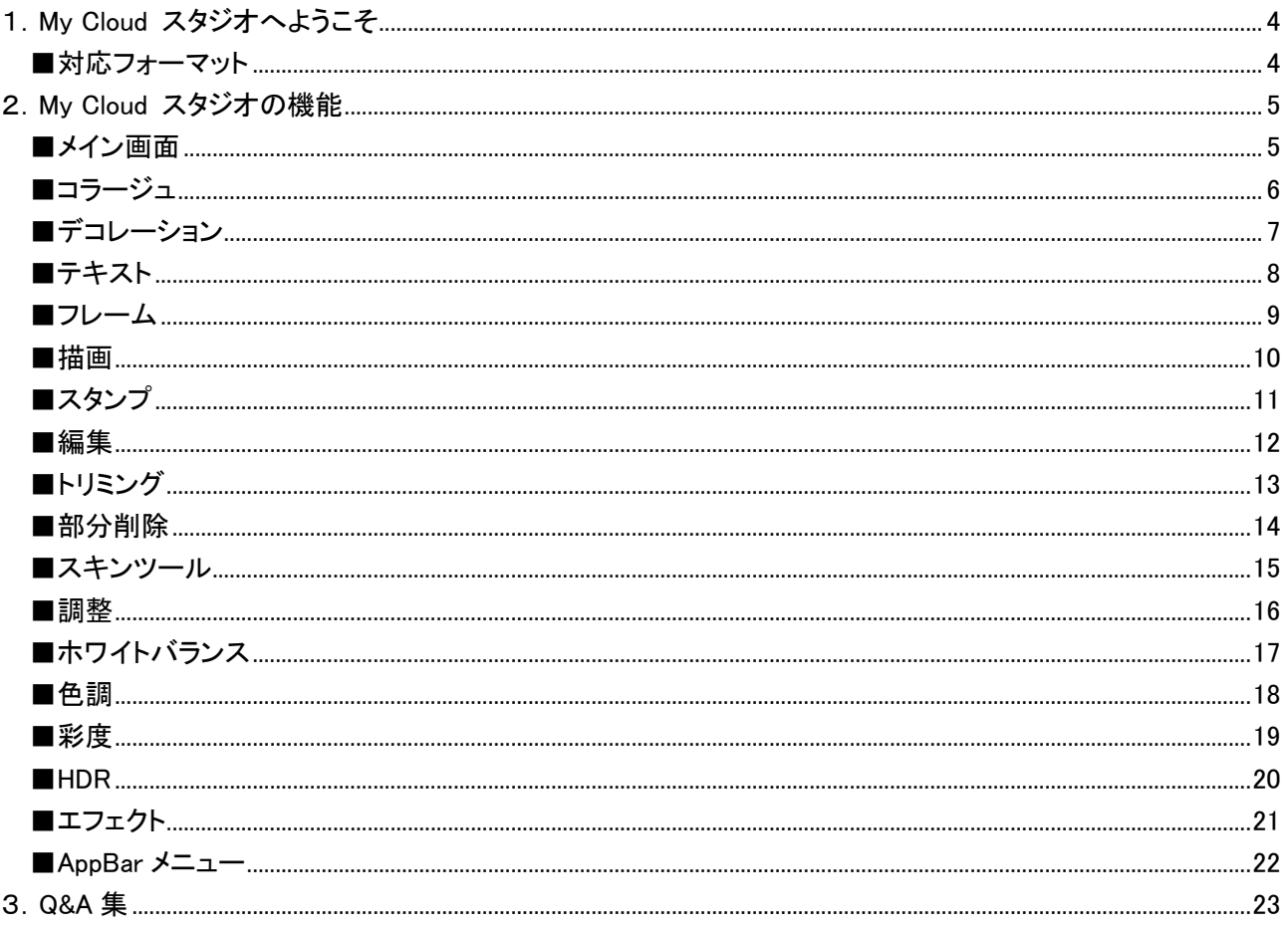

## 著作権情報

Copyright FUJITSU LIMITED 2014

本マニュアルの一部または全部について、文書により富士通株式会社の許可を得ない限り、写真複製、録音、 検索システムへの保存、または他の言語への翻訳を含む電気的手段、機械的手段、および他のいかなる方法 によっても、複製または転用することを禁じます。

予告なく記載事項の一部を変更することがあります。 本書の完全性及び正確さを確保するために正当な努力 を行いますが、黙示の保証に制限されることなく富士通株式会社はこの書面に関して一切の保証をするもので はありません。富士通株式会社は文中の誤記や落脱、本マニュアルの利用に関わるいかなる損害についても 責任を負わないものとします。

#### 商標について

My Cloud スタジオは、富士通株式会社の製品です。 その他の各製品名は、各社の商標、または登録商標です。 その他の各製品は、各社の著作物です。 その他のすべての商標は、それぞれの所有者に帰属します。

#### 画面例について

本マニュアルの画面例は、一例です。画面はバージョン、機器によって変更されることがあります。

#### 製品の呼び方

本文中では、Windows 8.1、Windows 8.1 Pro、Windows 8.1 Enterprise を Windows 8.1 と表記しています。

# <span id="page-3-0"></span>1.My Cloud スタジオへようこそ

My Cloud スタジオは、パソコンに取り込んだ写真をコラージュや、編集、デコレーションなどができます。

#### <span id="page-3-1"></span>■対応フォーマット

My Cloud スタジオで対応しているファイル形式と拡張子は、下記です。 一部、コラージュ/編集/デコレーションができないフォーマットがあります。

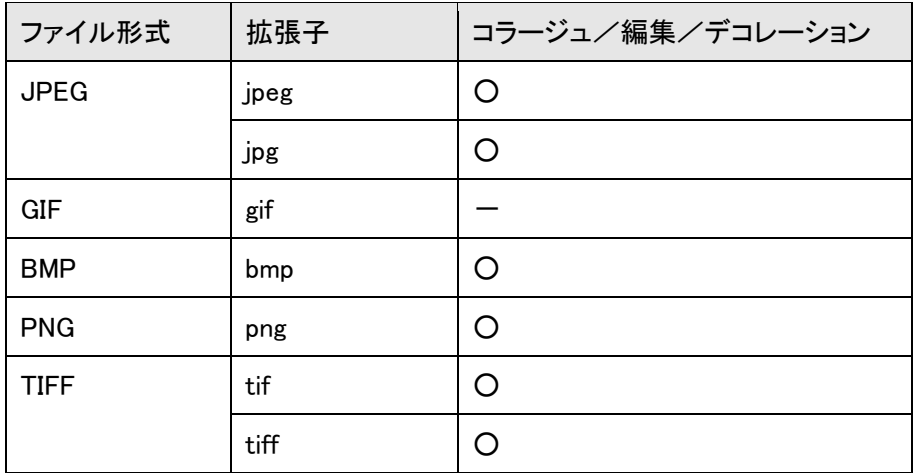

## <span id="page-4-0"></span>2.My Cloud スタジオの機能

<span id="page-4-1"></span>■メイン画面

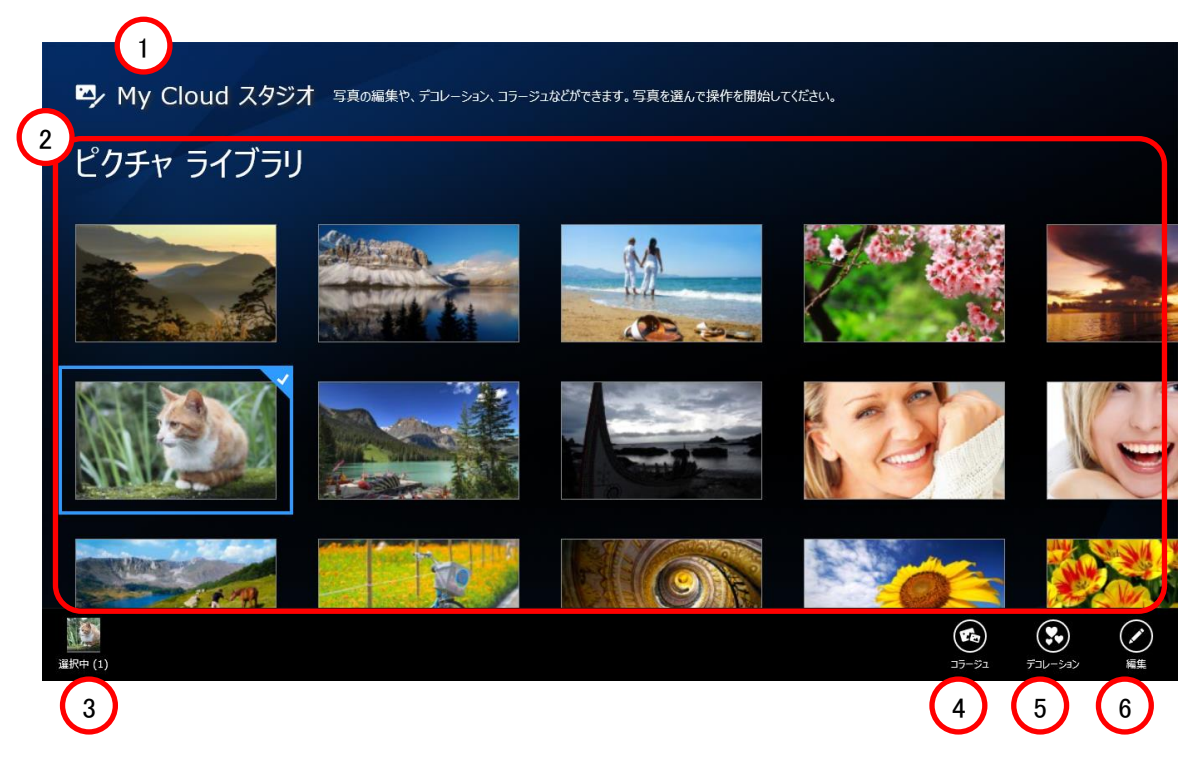

- ① タイトル My Cloud スタジオのバージョンを表示します。
- ② 写真の表示 ②~⑥で選択された項目にそって、写真を表示します。
- ③ 選択されている写真 選択されている写真を表示します。
- ④ コラージュ 複数の画像から 1 枚の組写真を作成できます。 この機能を使用するためには、2~6 枚の画像を選択する必要があります。
- ⑤ デコレーション 画像にテキスト吹き出しやフレームなどの装飾を行います。
- ⑥ 編集 画像の回転やトリミング、部分削除、色調などの調整ができます。

<span id="page-5-0"></span>■コラージュ

複数の画像から 1 枚の組写真を作成できます。 この機能を使用するためには、2~6 枚の画像を選択する必要があります。

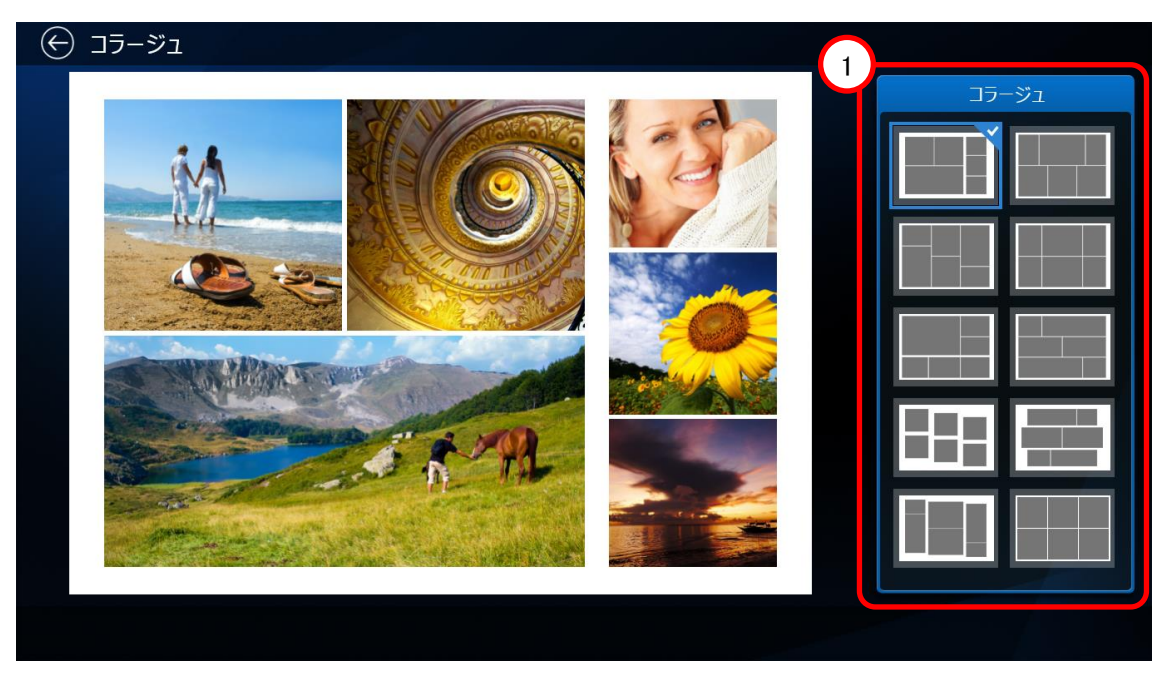

それぞれの画像の表示領域を調整する場合は、画像をドラッグします。 タッチパネルの場合は、ピンチイン・ピンチアウトで表示領域の拡大・縮小ができます。 画像の配置を変更する場合は、画像をドラッグし他の画像の場所へ移動させます。

① 組写真のレイアウトを選択します。

## <span id="page-6-0"></span>■デコレーション

画像にテキスト吹き出しやフレームなどの装飾を行います。

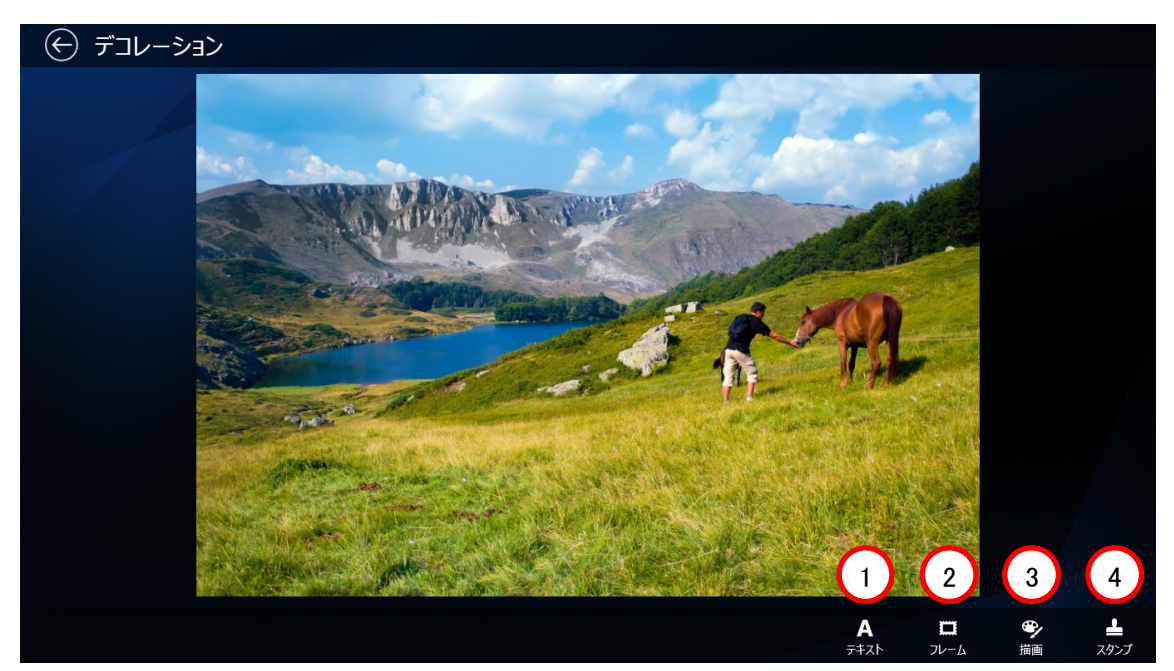

① テキスト

画像にテキストを含む吹き出しを追加します。

- ② フレーム 画像にフレームを追加します。
- ③ 描画 画像内にフリーハンドで描き込むことができます。
- ④ スタンプ 画像にスタンプを追加します。

<span id="page-7-0"></span>■テキスト

画像にテキストを含む吹き出しを追加します。

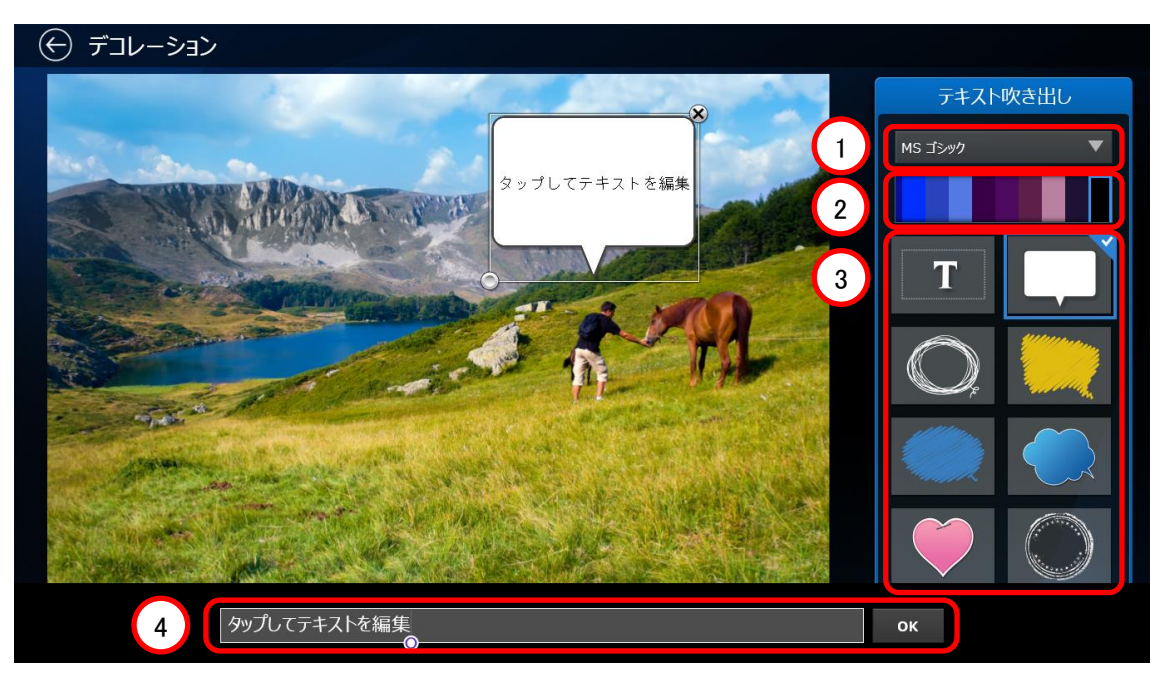

吹き出し内のテキストをクリックすると、テキストの内容を変更できます。 吹き出しをドラッグすると、位置の変更ができます。 左下角をドラッグすると、テキストのサイズ変更・回転ができます。 右上角をクリックすると、吹き出しを削除できます。

- ① フォントを選択できます。
- ② テキストの色を選択できます。
- ③ 吹き出しの形を選択できます。
- ④ 吹き出し内のテキストをクリックした後、ここにテキストを入力できます。 Enter キーで改行し、複数行のテキストを入力することもできます。 「OK」をクリックすると編集内容が反映されます。

## <span id="page-8-0"></span>■フレーム

画像にフレームを追加します。

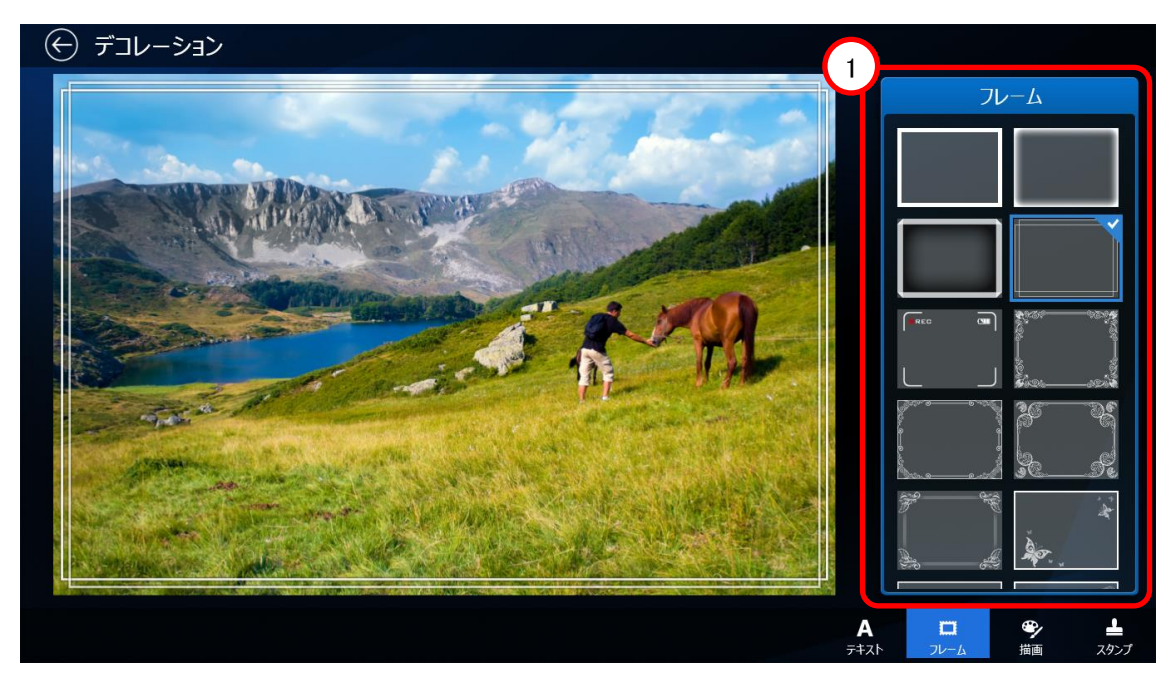

① フレームの種類を選択できます。

### <span id="page-9-0"></span>■描画

画像内にフリーハンドで描き込むことができます。

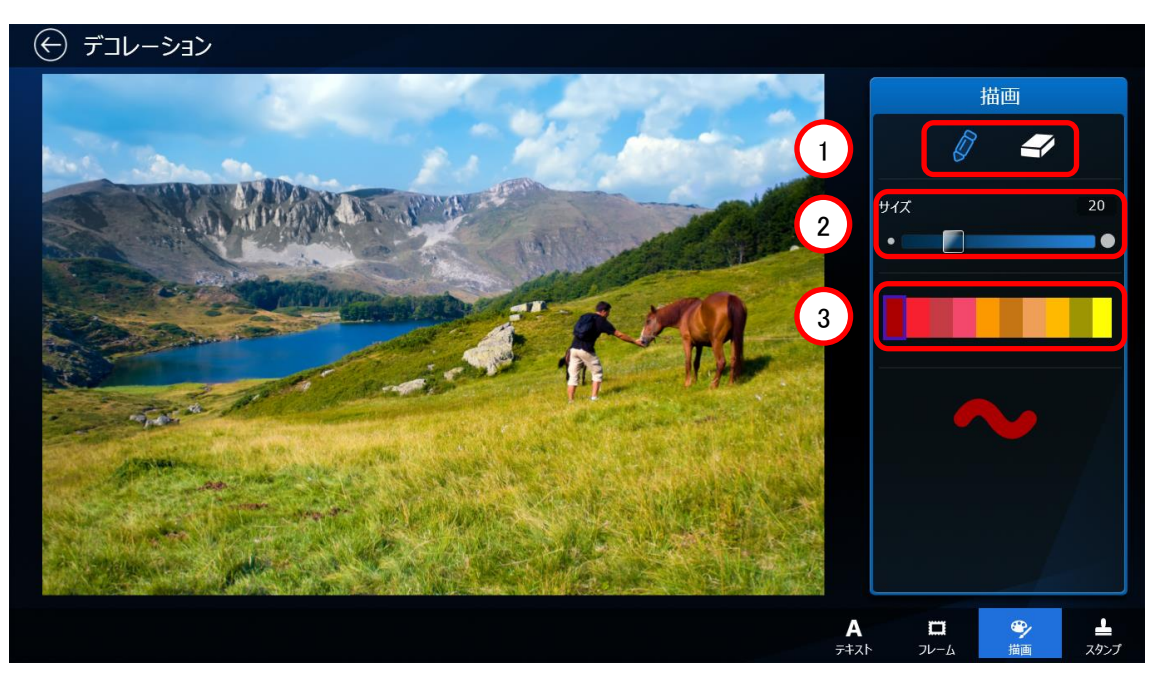

- ペン(描き込み)と消しゴムを選択できます。
- ペンの太さを選択できます。 左にスライドさせるほど、線が太くなります。
- ペンの色を選択できます。

<span id="page-10-0"></span>画像内にスタンプを追加します。

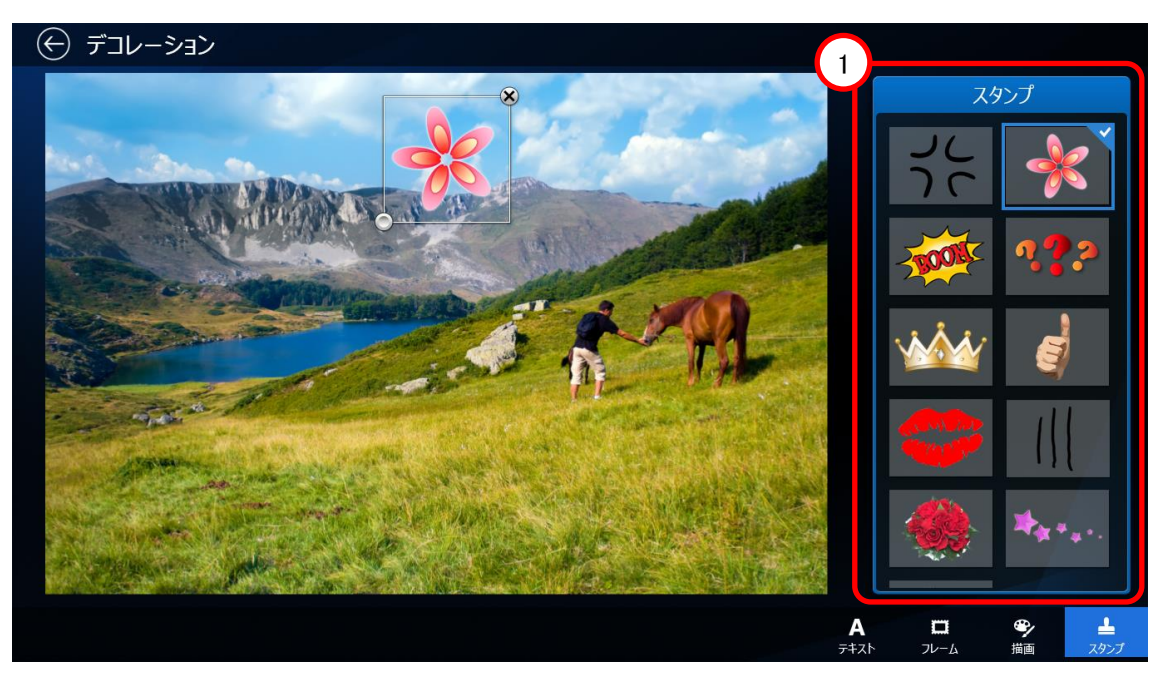

スタンプをドラッグすると、位置の変更ができます。 左下角をドラッグすると、スタンプのサイズ変更・回転ができます。 右上角をクリックすると、スタンプを削除できます。

① スタンプの種類を選択できます。

#### <span id="page-11-0"></span>■編集

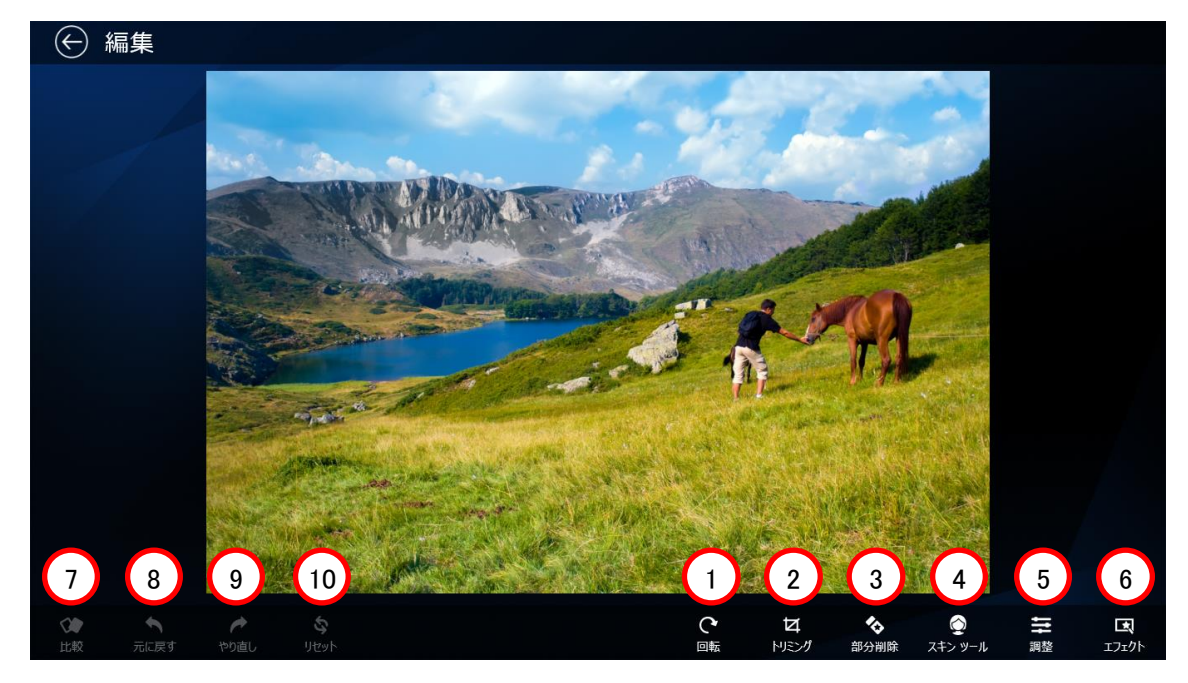

画像の回転やトリミング、部分削除、色調などの調整ができます。

① 回転

画像を回転できます。

クリックすると、画像を時計回りに 90 度回転できます、

② トリミング

画像の周囲を切り抜いたり、傾きを補正したりすることができます。

③ 部分削除

画像の一部分を複製して、他の部分にカバーすることで、画像内のオブジェクトを隠すことができます。

- ④ スキンツール 画像上の任意の部分をドラッグすることで、肌の描写をなめらかにすることができます。
- ⑤ 調整 画像の色や明るさを調整できます。
- ⑥ エフェクト あらかじめ用意されたフィルターを選んで、画像に効果を与えることができます。
- ⑦ 比較

編集中の画像と、元の画像を比較することができます。 クリックしている間、元の画像が表示されます。

- ⑧ 元に戻す 直前に行った編集を取り消すことができます。
- ⑨ やり直し 「元に戻す」で取り消した編集を再び適用できます。
- ⑩ リセット 編集をすべて取り消し、元の画像に戻します。

<span id="page-12-0"></span>画像の周囲を切り抜いたり、傾きを補正したりすることができます。

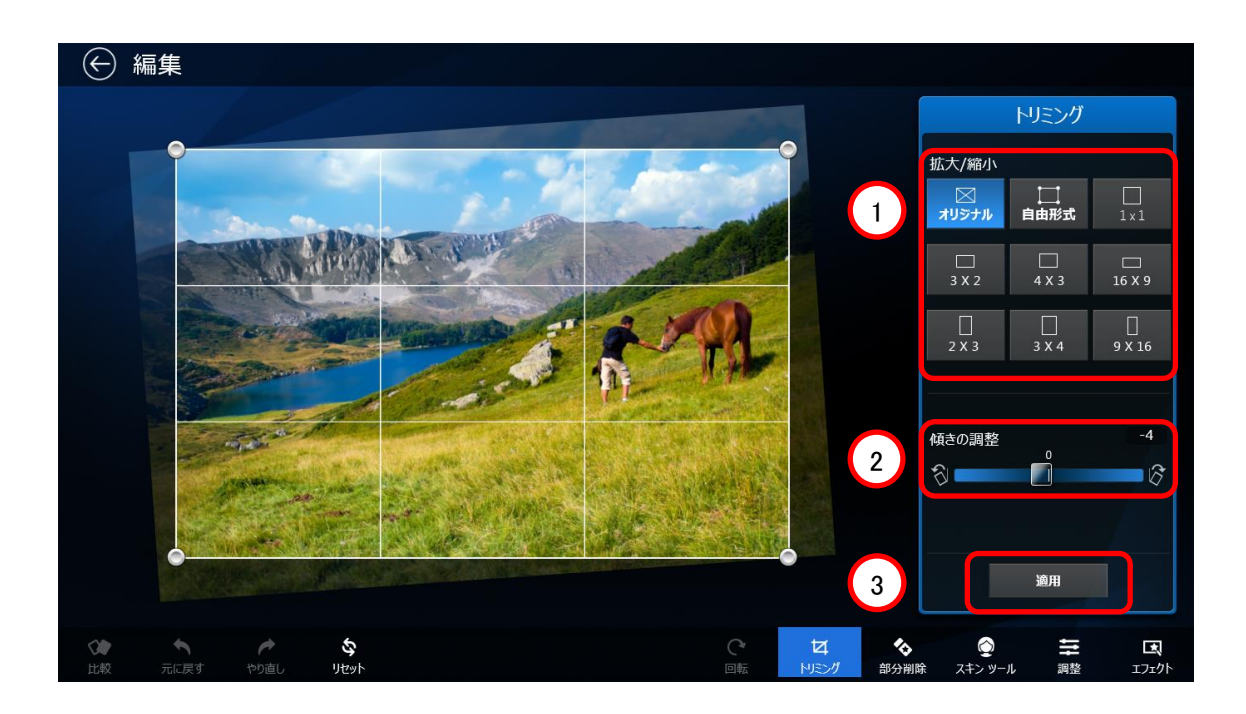

画像を切り抜く

画像上に表示されたグリッドの四隅をドラッグすると、画像の縦横比を保ったまま画像の切り抜きサイズを選択 できます。

① 縦横比を選択可能です。

また、グリッドの四辺をドラッグすることで、任意の縦横比に変更できます。

② 傾きの調整

スライダーを動かすことで、画像の傾きを補正できます。 また、画像を 2 本指でタッチし回転させることで、傾きの調整を行うこともできます。

③ 適用

ボタンをクリックすると、トリミングと傾き調整の結果が反映されます。

### <span id="page-13-0"></span>■部分削除

画像の一部分を複製して、他の部分にカバーすることで、画像内のオブジェクトを隠すことができます。

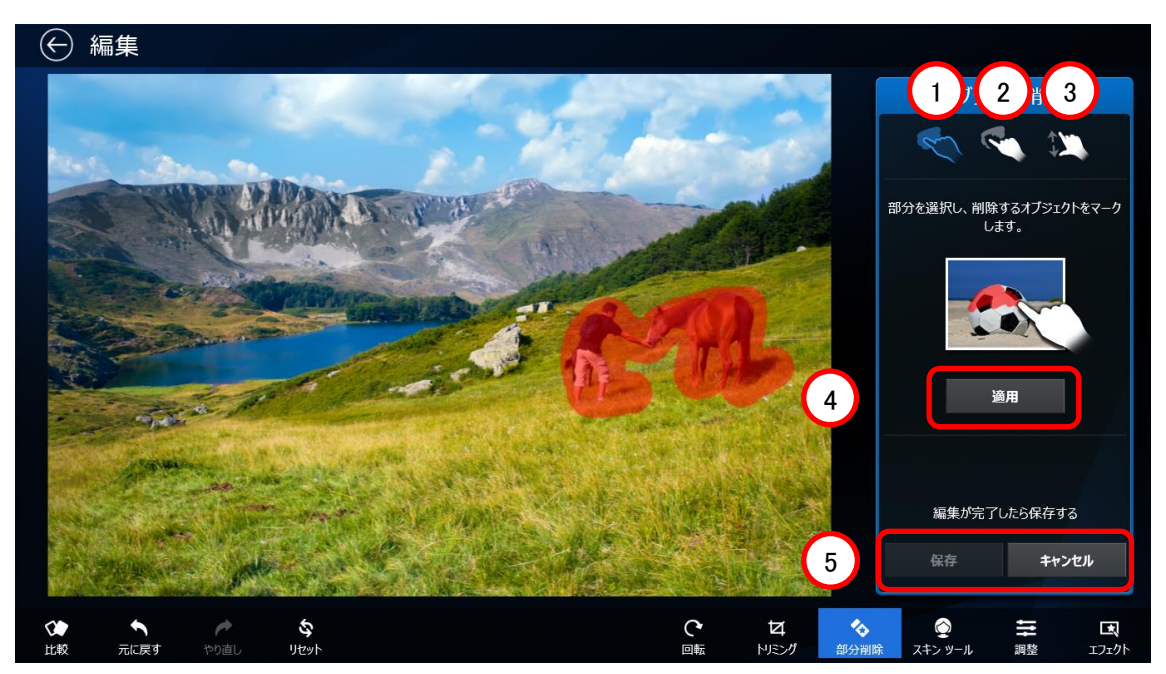

- が選択されている状態で、画像内の削除したい部分をドラッグします。 クリック&ドラッグされた部分は赤く表示されます。
- が選択されている状態でドラッグすると、赤く表示された部分を修正することができます。
- が選択されている状態でピンチイン・ピンチアウトすると、表示領域を拡大・縮小できます。
- 「適用」をクリックすると、赤く表示された部分に対して部分削除処理を行います。
- 処理が完了したら、「保存」を選択すると処理結果を保存できます。 「キャンセル」を選択すると、処理結果を破棄し部分削除前の状態に戻ります。

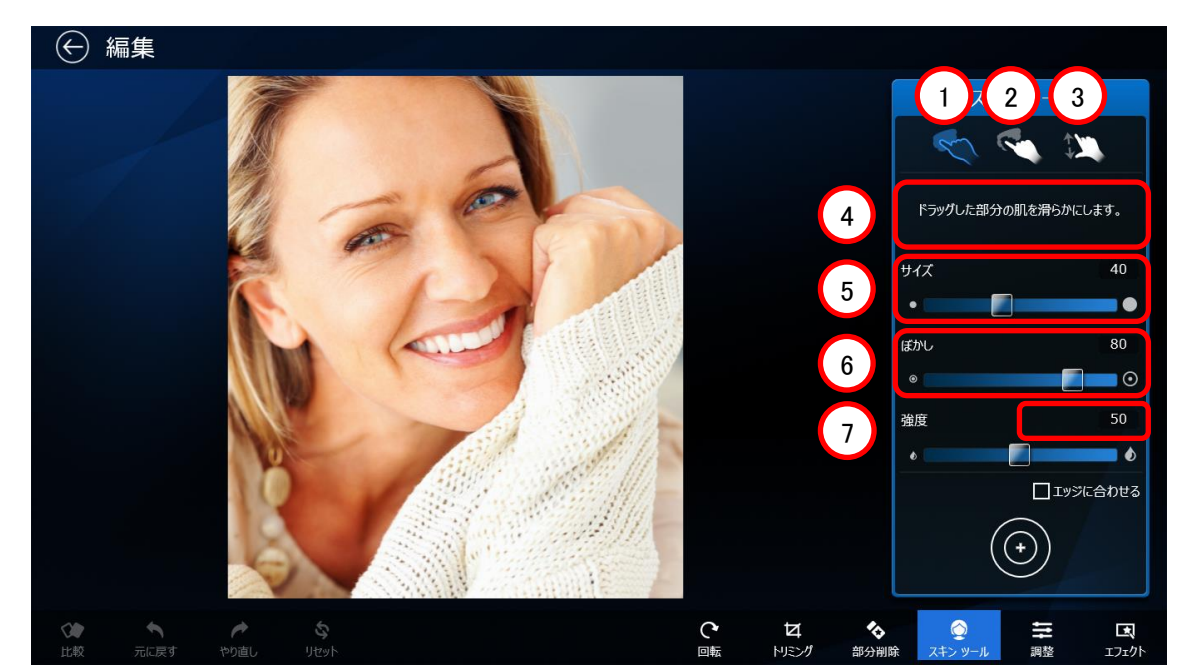

<span id="page-14-0"></span>画像上の任意の部分をドラッグすることで、肌の描写をなめらかにすることができます。

- ① が選択された状態で画像をドラッグすると、ドラッグされた部分が滑らかになります。
- ② が選択された状態で画像をドラッグすると、処理を取り消すことができます。
- ③ が選択された状態でピンチイン・ピンチアウトすると、表示領域を拡大・縮小できます
- ④ サイズ

処理範囲の大きさを設定します。右にスライドさせるほど大きくなります。

⑤ ぼかし

処理部分と非処理部分との境界が不自然に見えないよう、スムーズに繋げるための範囲を指定します。 右にスライドさせるほど、範囲が大きくなります。 サイズおよびぼかしの大きさは、下に表示された同心円で確認することができます。

- ⑥ 強度 肌をなめらかにする処理の強度を設定します。右にスライドさせるほど強くなります。
- ⑦ エッジに合わせる

チェックボックスを有効にすると、処理を行った部分の輪郭を検出し、輪郭内にのみ処理を適用します。 例えば、肌をなめらかにする際に、周りの衣服には処理を適用したくない時などに使用します。

<span id="page-15-0"></span>■調整

画像の色や明るさを調整できます。

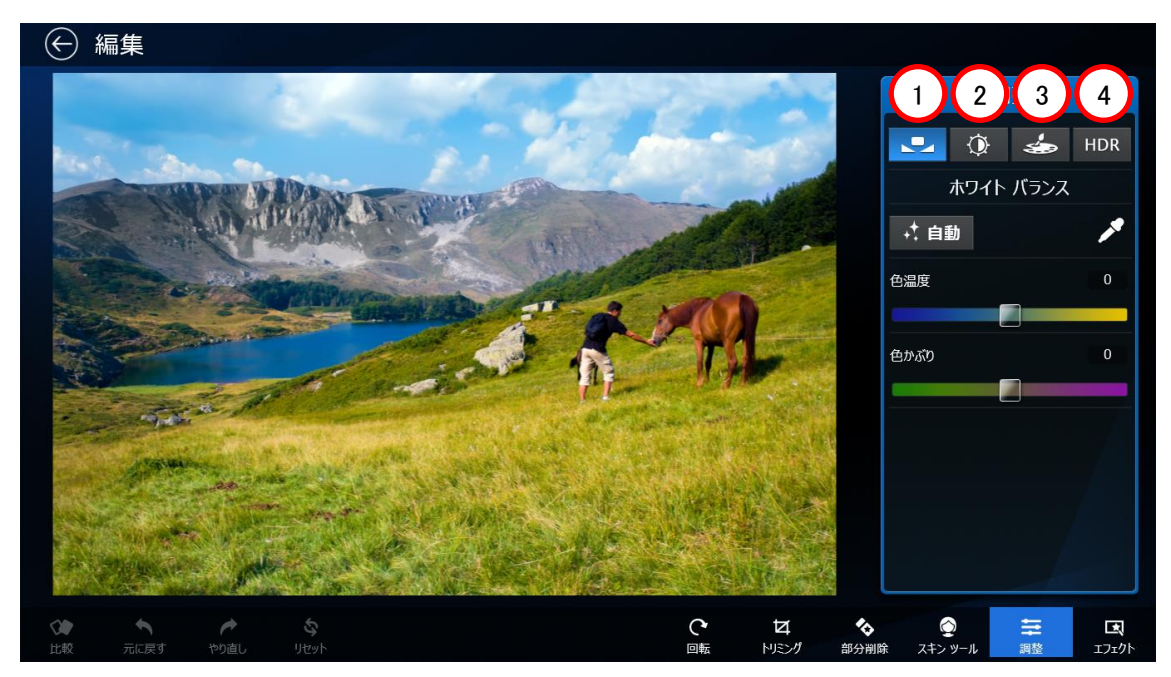

① ホワイトバランス

画像全体のホワイトバランスを調整します。

- ② 色調 画像全体の色調を調整します。
- ③ 彩度 画像全体、および特定の色の鮮やかさを調整します。
- ④ HDR

HDR(ハイダイナミックレンジ)エフェクトを使って、画像の明暗や色調を調整します。

## <span id="page-16-0"></span>■ホワイトバランス

画像全体のホワイトバランスを調整します。

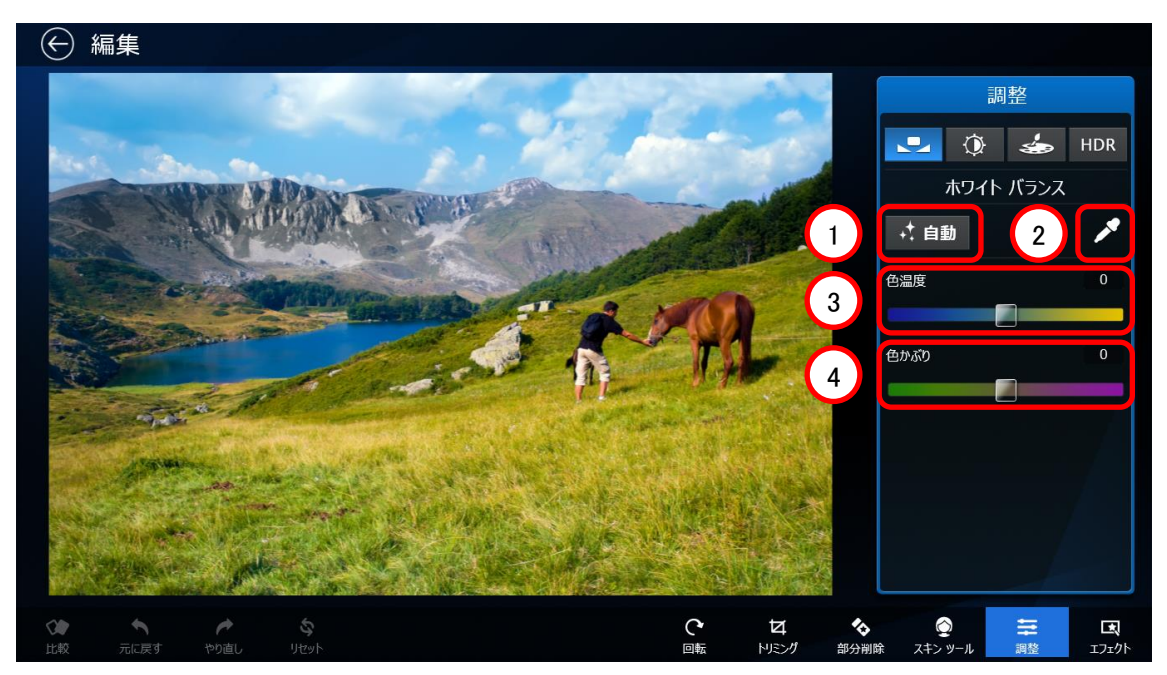

① 自動

最適なホワイトバランスに自動調整します。

② ホワイトバランススポイト

スポイトをクリックした後に、画像内の純粋な白である部分をクリックすると、クリックされた部分を基準にホ ワイトバランスを調整します。

③ 色温度

色温度を調整します。マイナス方向にスライドさせると寒色側に、プラス方向にスライドさせると暖色側に補 正されます。

④ 色かぶり

色かぶりを調整します。マイナス方向にスライドさせるとグリーン側に、プラス方向にスライドさせるとマゼン タ側に補正されます。

## <span id="page-17-0"></span>■色調

画像全体の色調を調整します。

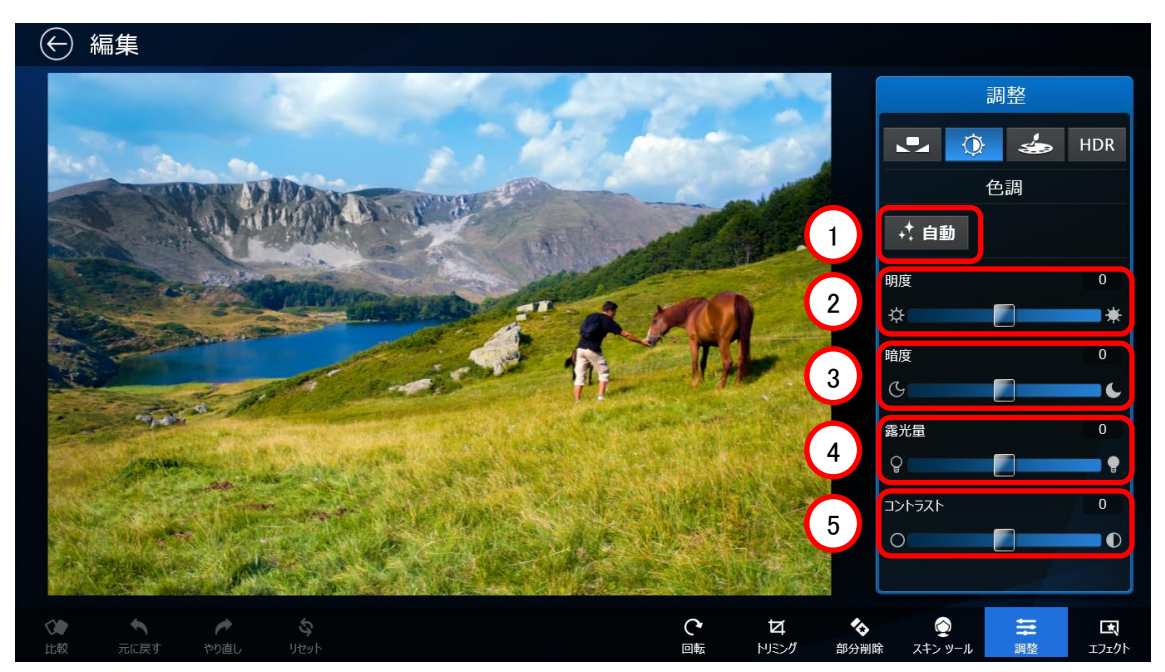

① 自動

最適な色調に自動調整します。

② 明度

画像の白飛びや明るい部分を補正します。 左にスライドさせると、明るい部分のディテールを回復します。右にスライドさせると、より明るくなります。

③ 暗度

画像の黒潰れや暗い部分を補正します。 左にスライドさせるとより暗くなり、右にスライドさせると、暗い部分のディテールを回復します。

- ④ 露光量 露光過度で全体が明るすぎる、または露光不足で全体が暗すぎる画像を調整します。 露光過度の(明るすぎる)場合は左に、露光不足の(暗すぎる)場合は右にスライドさせます。
- ⑤ コントラスト

画像のコントラストを調整します。

左にスライドさせるとコントラストの低い画像に、右にスライドさせるとコントラストの高い画像になります。

### <span id="page-18-0"></span>■彩度

← 編集 調整  $\bullet$  0  $\bullet$  HDR 彩度  $\overline{1}$ **タッチ スクリーンの調整** 2  $\frac{6}{x+y}$  $\frac{1}{2}$ は<br>トリミング ◇ 国<br><sub>エフェク</sub> 三

画像全体、および特定の色の鮮やかさを調整します。

① 強度

画像全体の鮮やかさを調整します。 左にスライドすると彩度が下がり、右にスライドさせると彩度が上がります。

② タッチスクリーンの調整

アイコンをクリックした後に、画像の任意の場所をクリックしたまま上下にドラッグすると、クリックされた部分 と同じ色の彩度を調整します。

上方向にドラッグすると彩度が上がり、下方向にドラッグすると彩度が下がります。

#### <span id="page-19-0"></span>■HDR

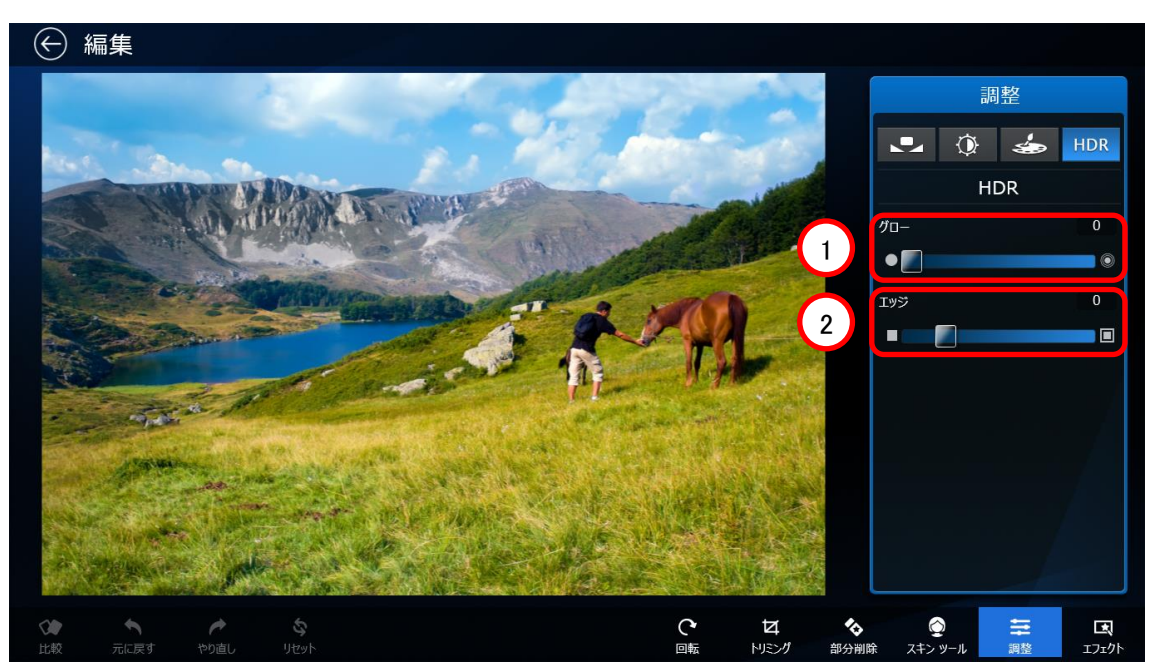

HDR(ハイダイナミックレンジ)エフェクトを使って、画像の明暗や色調を調整します。

① グロー

画像の明るさを調整します。

右にスライドさせると、画像のハイライト部分の明るさを保ちながら、シャドウ部分を明るくします。

② エッジ

画像の輪郭を調整します。

右にスライドさせるほど、輪郭が強調された画像になります。

### <span id="page-20-0"></span>■エフェクト

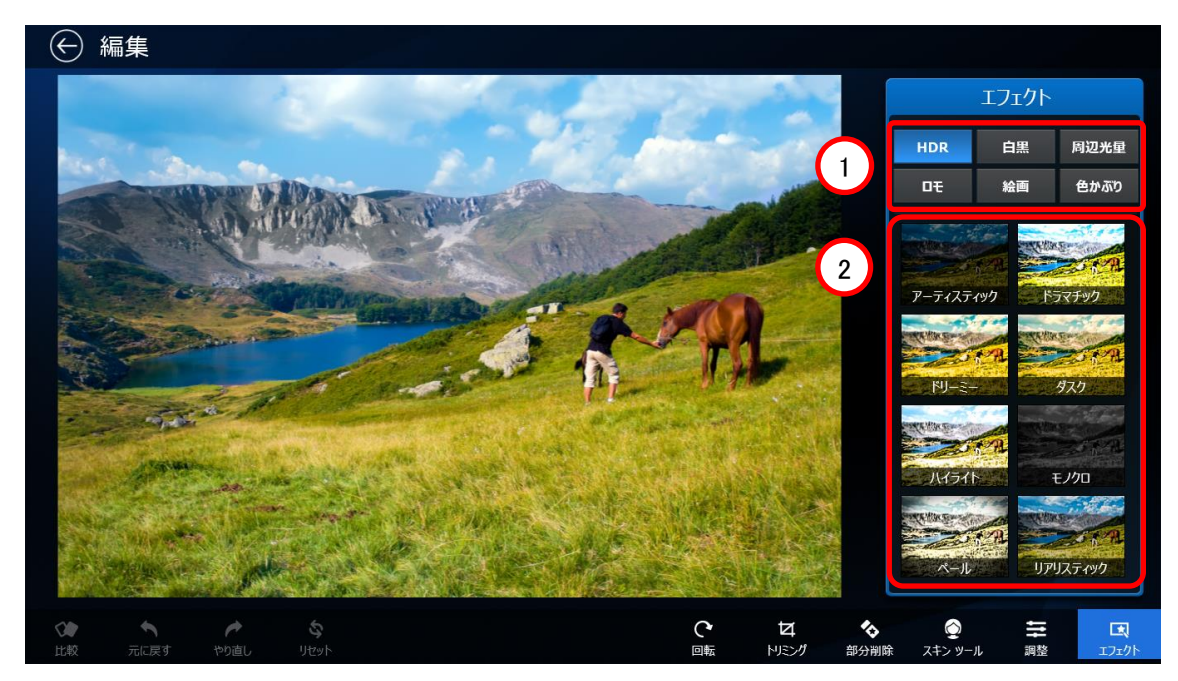

用意されたフィルターを選んで、画像に効果を与えることができます。

フィルターの種類を選択できます。

フィルターのプレビューが表示されます。クリックすると、表示されている効果を適用できます。

#### <span id="page-21-0"></span>■AppBar メニュー

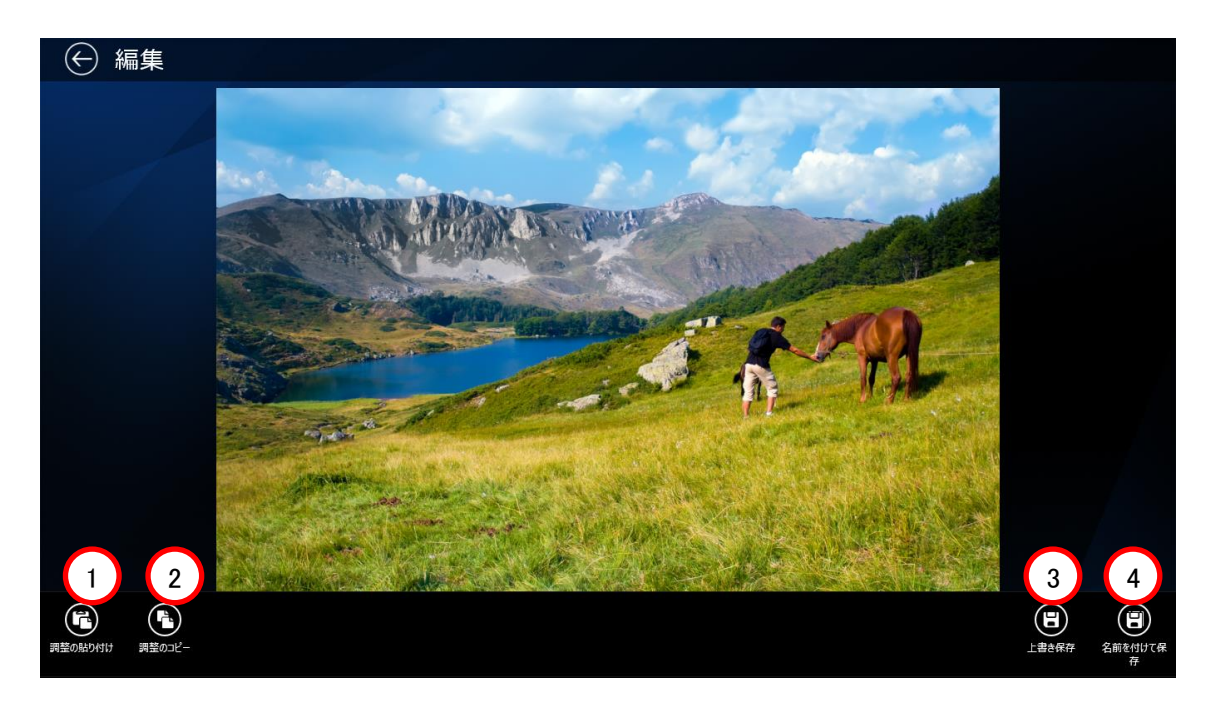

- ① 調整の貼り付け 「調整のコピー」で記憶した編集を適用します。
- ② 調整のコピー 画像に対して行った編集を記憶します。 別の画像に対して同じ編集を行いたい場合に使用します。
- ③ 上書き保存 編集された画像を上書き保存します。
- ④ 名前を付けて保存 編集された画像を別名で保存します。

# <span id="page-22-0"></span>3. Q&A 集

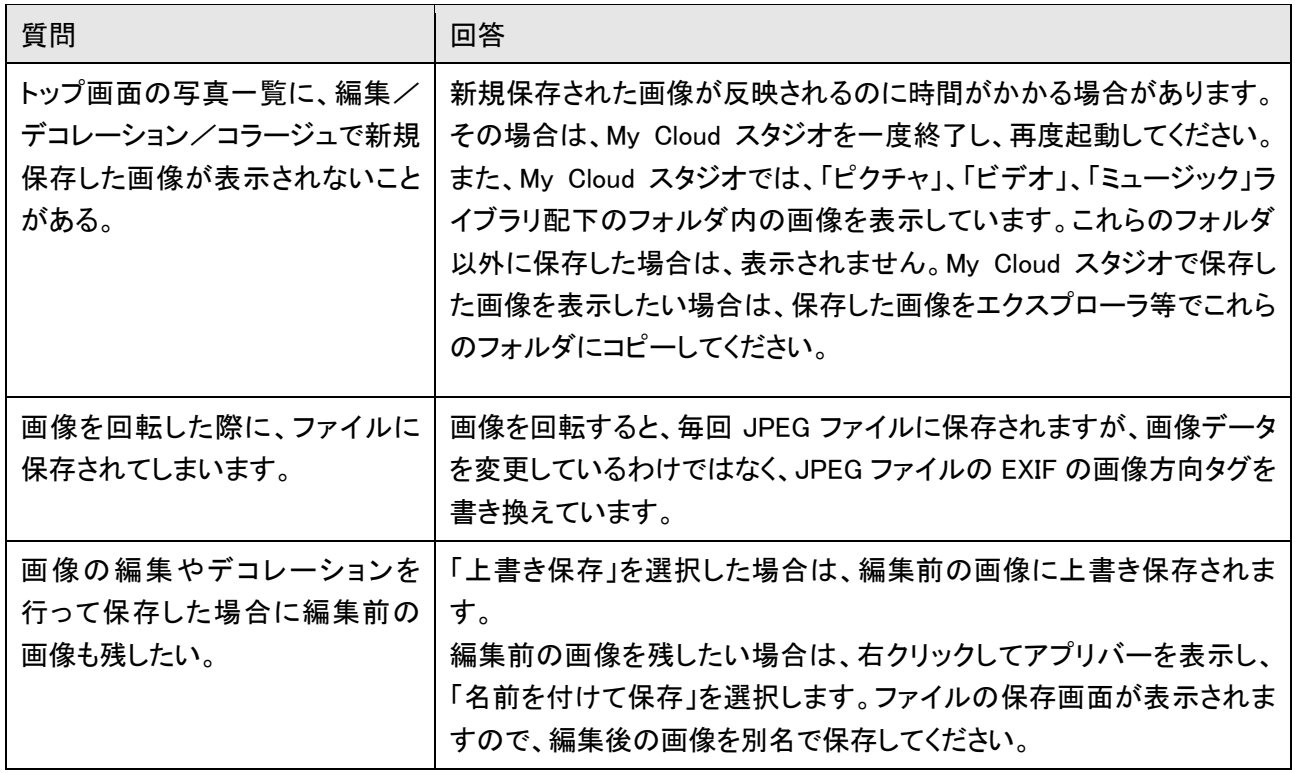

## My Cloud スタジオ ユーザーズマニュアル B5FW-0131-02 Z0-01 発行日 2014 年 7 月 発行責任 富士通株式会社 〒105-7123 東京都港区東新橋 1-5-2 汐留シティセンター

●このマニュアルの内容は、改善のため事前連絡なしに変更することがあります。 ●このマニュアルに記載されたデータの使用に起因する第三者の特許権および

その他の権利の侵害については、当社はその責を負いません。 ●無断転載を禁じます。

Copyright FUJITSU LIMITED 2014